## Virtual Flies - interaktiv

**<https://www.sciencecourseware.org/FlyLabJS/>**

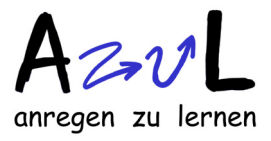

## **Starten** Sie einen Browser

und gehen Sie zu der obigen Internetadresse!

Sie sehen das Fenster rechts.

**Man kreuzt Fliegen in zwei Schritten:**

- 1. Anklicken von "Design", **Merkmalsgruppe, gewünschte Mutation**  auswählen und "Select Fly for Matiing". (Die Mutation wird im Fliegenbild angezeigt und kann mit der Lupe abgespeichert werden) **Entsprechend geht man für den anderen Partner vor.**
- **2. Anklicken von "Mate Flies"**

Das Ergebnis wird zunächst in Bildern angegeben, wobei die Eltern (Parents) und zwei Nachkommen (Offspring) zu sehen sind und man rauf- und runterblättern muss, um die anderen zu sehen.

**Die Existenz weiterer Bilder kann man am Slider des Fensters ablesen**.

- **3. Die Nachkommen kreuzt man, indem man bei den** entsprechenden Tieren "Select to Mate" anklickt
- **4. Um eine neue Kreuzung anzusetzen, benutzt man die Taste "Mate"**

Während einer Arbeitssitzung werden alle Kreuzungen durchnummeriert.

Außerdem kann mit "Analyse Results" eine tabellarische Darstellung mit oder ohne Geschlechtertrennung abrufen.

Diese Tabelle kann in editierbarer Form in die "Lab Notes" übernommen, kommentiert und als Website abgespeichert werden. Aus dem Browser kann man das Bild in beliebige Dokumente kopieren.

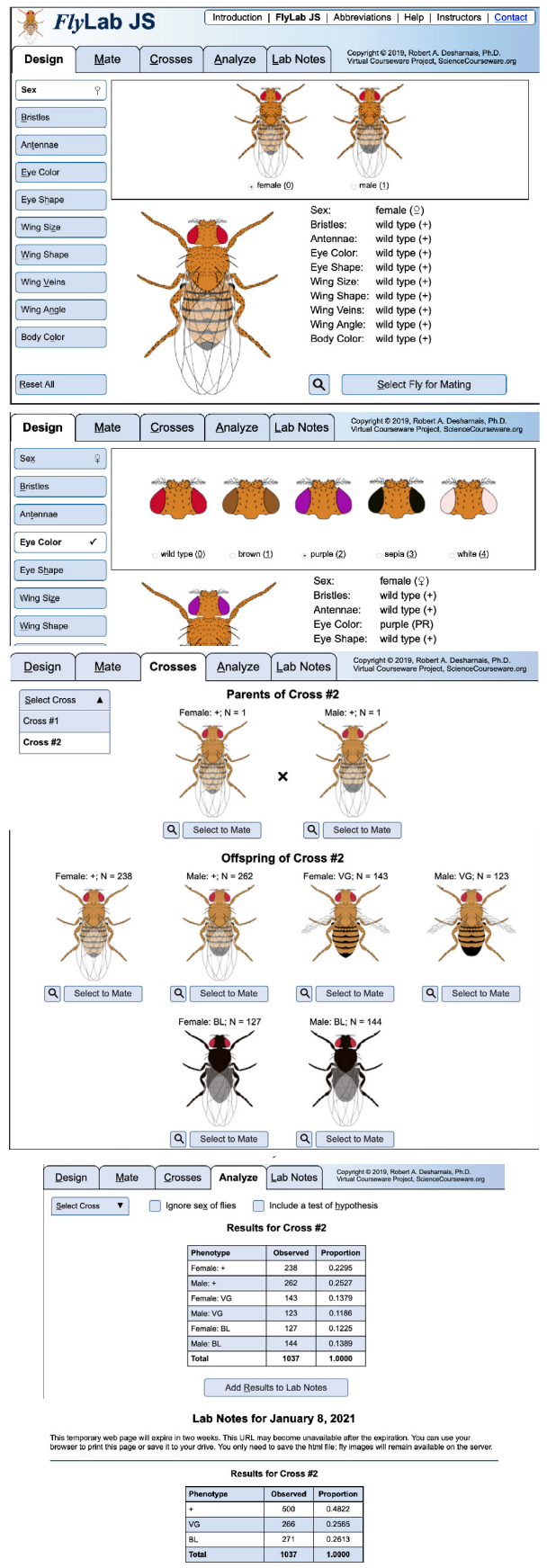